راهنمایی **پذیرش داوطلب - دانشگاه زنجان** :

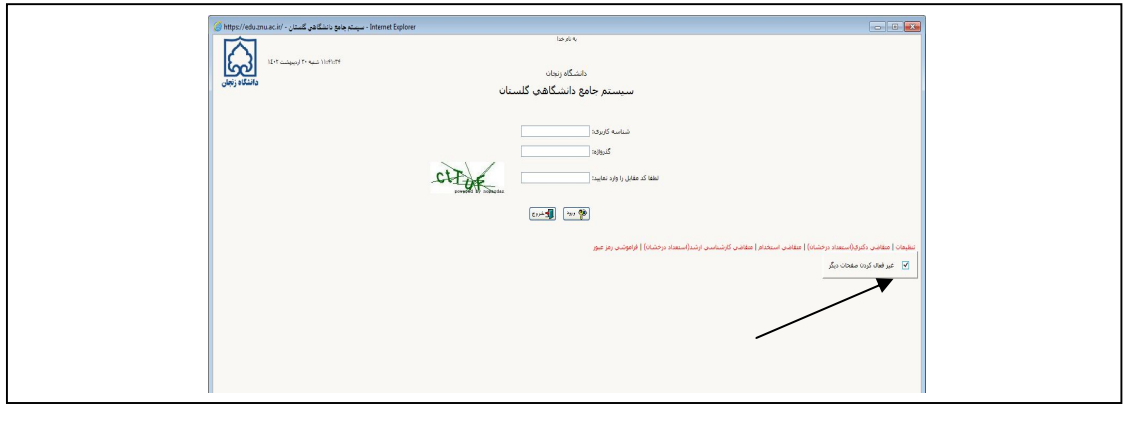

- قبل از ورود گزینه تنظیمات را طبق عکس روبرو باز نموده و **غیرفعال کردن صفحات دیگر** را و بعد وارد سایت گلستان گردید.

مرحله ي ورود به صفحه پذیرش داوطلب جهت ثبت اطلاعات به شکل ذیل می باشد

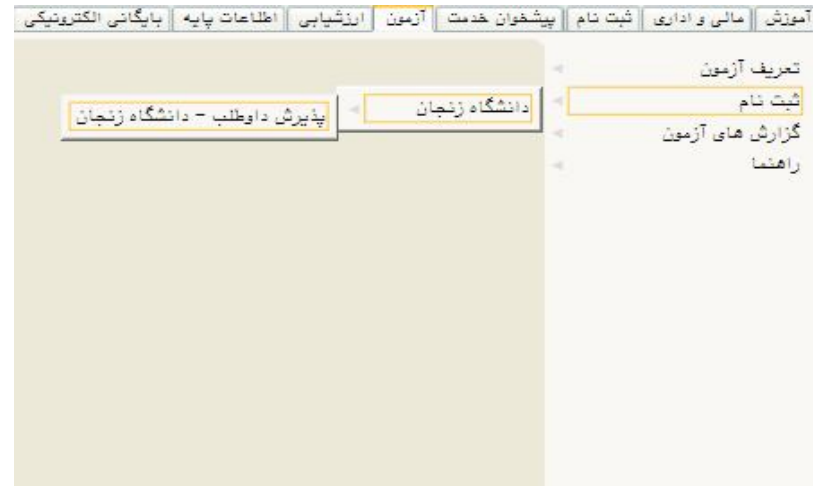

صفحه اطلاعات **پذیرش داوطلب - دانشگاه زنجان** : این صفحه شامل 7 بند می باشد، که تمام بندها براساس اطلاعات درخواست شده باید تکمیل شود.

**پی اچ دي تست؛ نخستین وب سایت تخصصی آزمون**

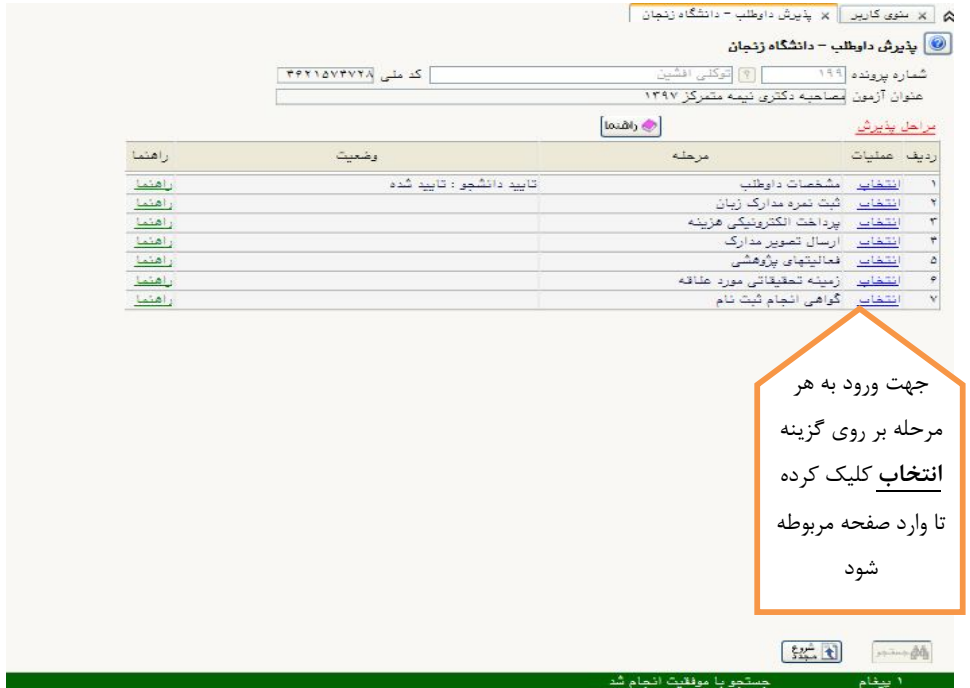

**بند 1 مشخصات داوطلب :** 

در این مرحله مشخصات داوطلب بصورت کامل تکمیل می شود و در انتها اطلاعات وارد شده را تایید کرده و بر روي دکمه اکسیاهای کلیک کرده تا اطلاعات ذخیره شود .<br>اگسیسانی کلیک کرده تا اطلاعات ذخیره شود .

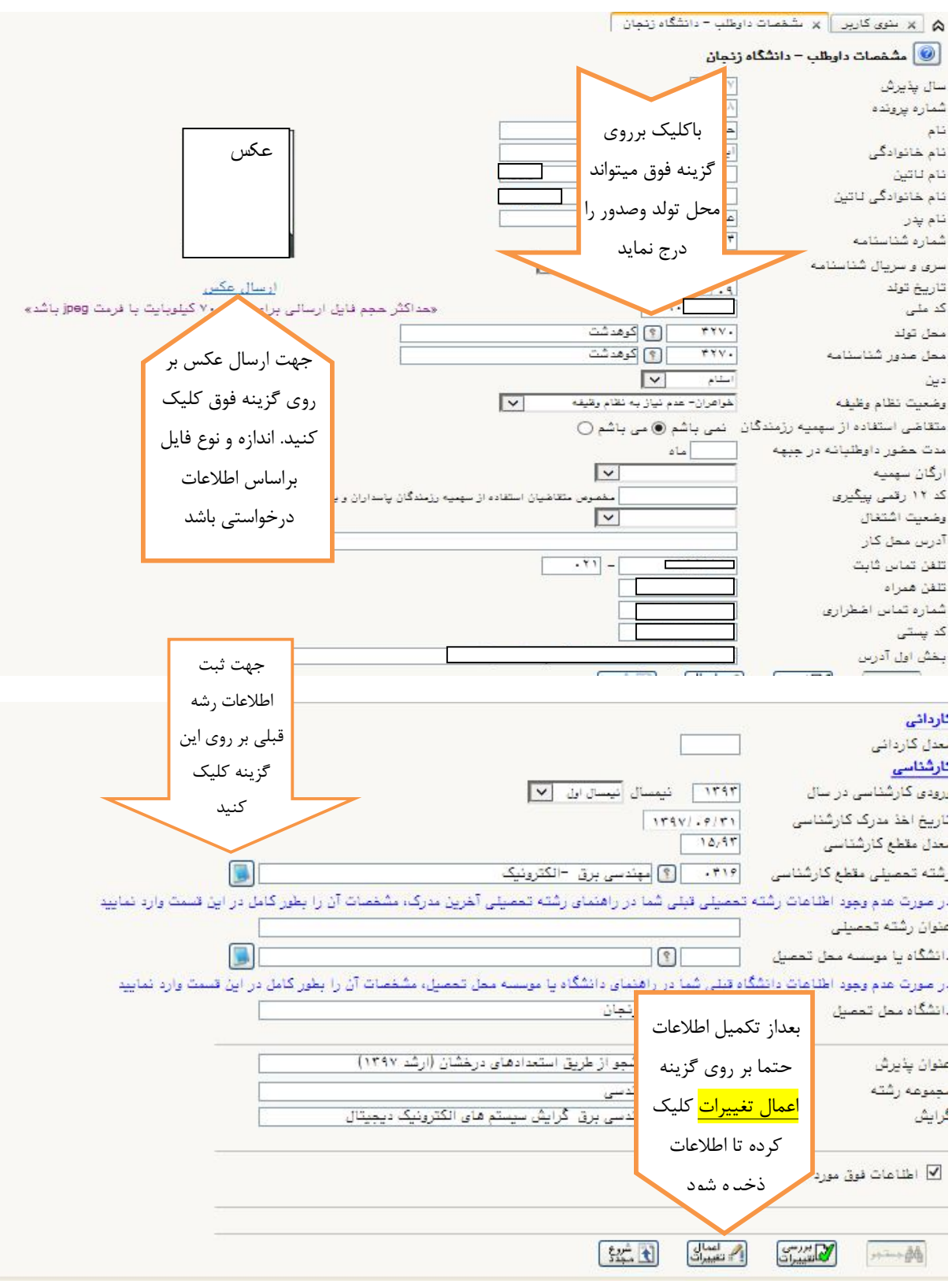

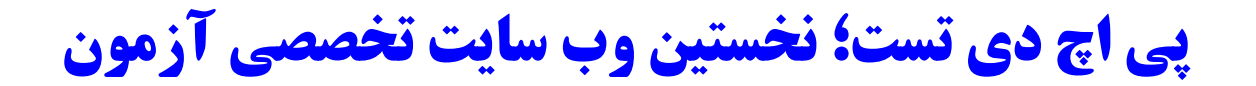

**بند 2 : ثبت نمره مدرك زبان :** 

در صورت داشتن مدرك زبان ، نمره در این قسمت باید وارد شده و کلیک کرده تا اطلاعات ذخیره شود.

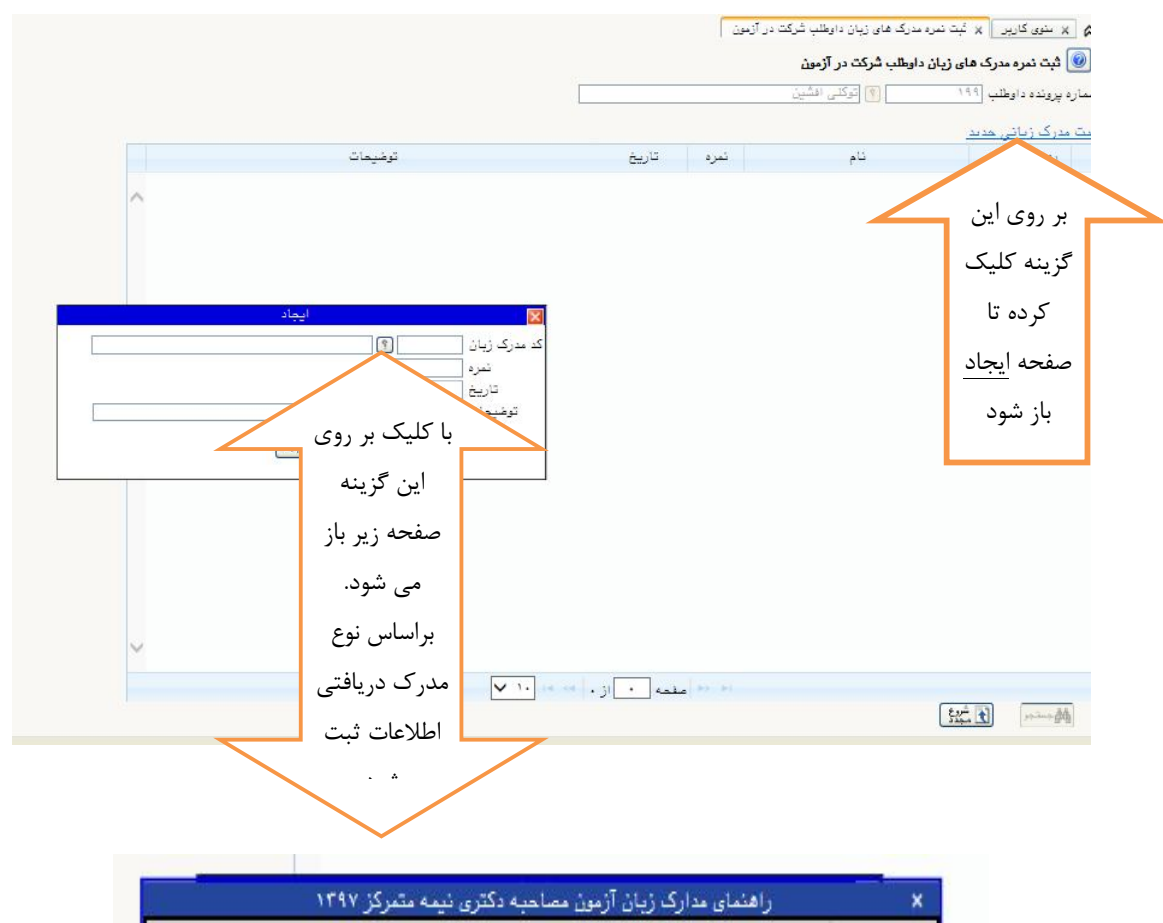

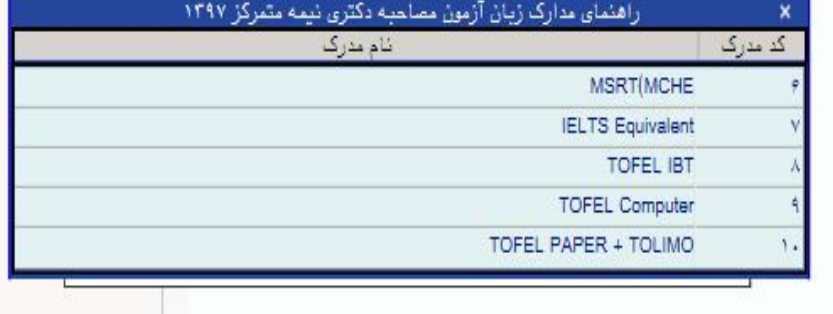

**بند 3 : پرداخت الکترونیکی هزینه :** 

به کمک این پردازش کاربر می تواند نسبت به پرداخت الکترونیکی هزینه شرکت در آزمون تحصیلات تکمیلی اقدام نماید. در صورت عدم پرداخت امکان ادامه مراحا ثبت نام میسر نخواهد بود.

.1 ابتدا شماره داوطلب مورد نظر را وارد یا به کمک راهنما انتخاب کرده و گزینه را انتخاب نمایید. در صورتی که خود داوطلب اقدام می نماید، شماره داوطلبی وي به صورت خودکار وارد خواهد شد .

۲. پس از انتخاب گزینه $\bm{\ell}$ <del>: تم</del>ر<sup>ا</sup> مبلغی که لازم است پرداخت گردد در فیلد " مبلغ پرداختی" نشان داده شده و در صورتی که قبلا مبالغی توسط داوطلب پرداخت شده باشد، در فیلد "وضعیت پرداخت" نمایش داده می شود .

.3 در مرحله بعد بسته به اینکه امکان پرداخت الکترونیکی در کدام بانک پیش بینی شده باشد، گزینه هایی حاوي آرم و نام هر بانک در بالاي فرم مشاهده می شود. در صورت وجود چند گزینه براي بانکها، داوطلب می تواند با توجه به کارت اعتباري خود، روي هر گزینه مورد نظر کلیک کرده و نسبت به پرداخت هزینه اقدام می نماید .

.4پس از انجام عملیات مربوط به پرداخت و برگشت به این فرم، لازم است کنترل نمایید که مبلغ پرداختی در فیلد "وضعیت پرداخت" ثبت شده باشد.

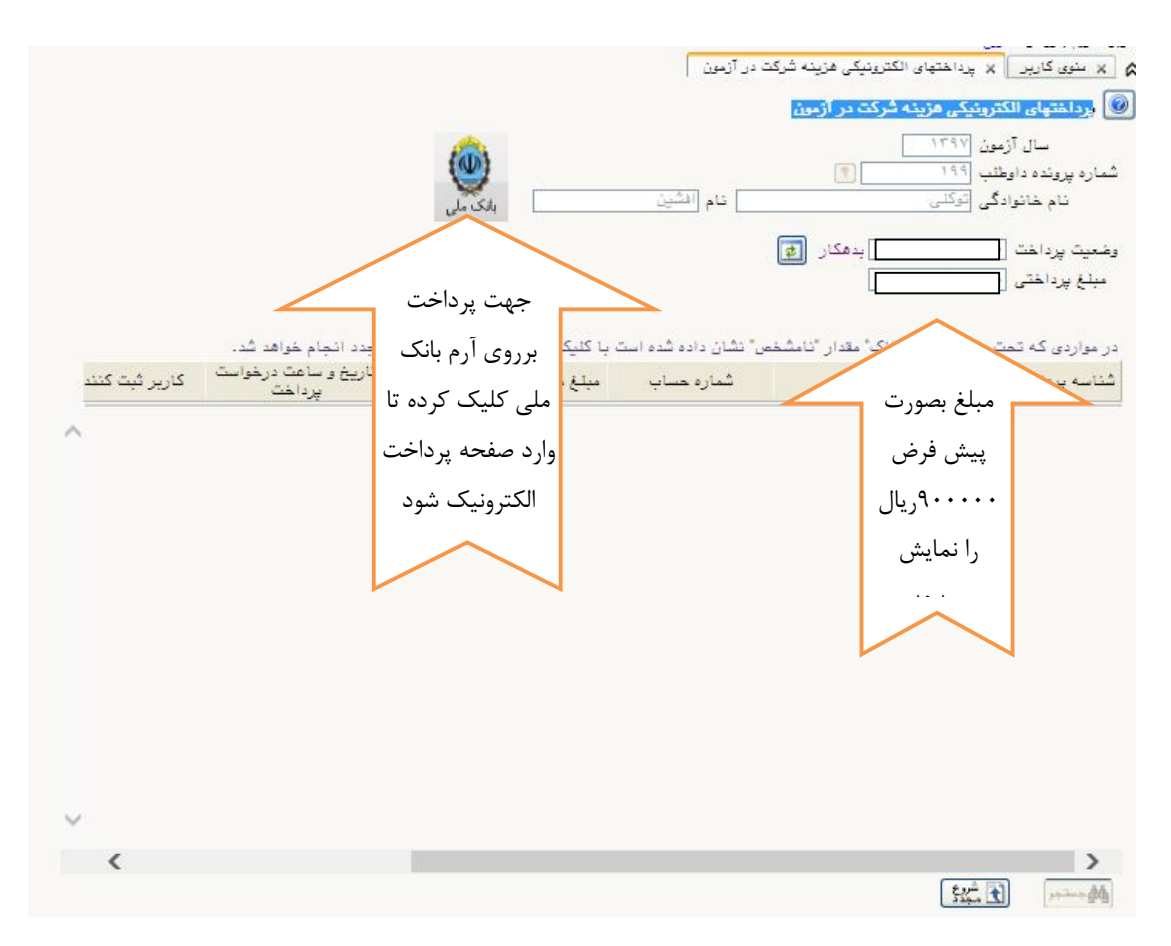

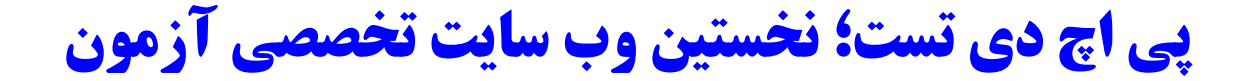

**بند 4 : ارسال تصویر مدارك** 

در این مرحله وارد صفحه ارسال تصویر مدارك داوطلب میشود که براساس اطلاعات در خواست شده باید کامل شود و در آخر هر مرحله بر روي دكمه <mark>گلیستان</mark> | كلیک کرده تا اطلاعات ذخیره شود . ردیف هاي ۱ تا ۴ ارسال مدارک باید انجام شود . از ردیف 5 تا 24 در صورت داشتن مدارك ، اطلاعات ارسال شود .

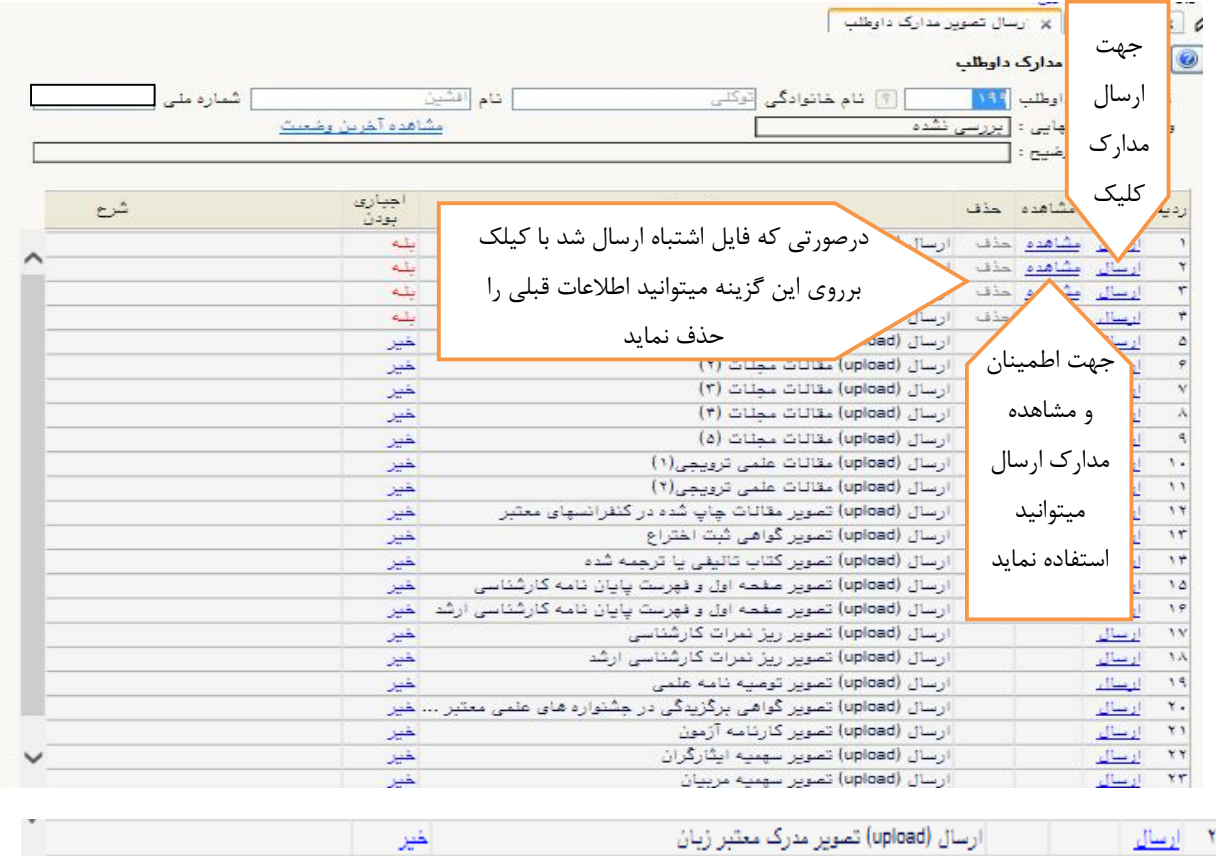

با کلیک بر روي گزینه ارسال صفحه ارسال مدارك فعال می شود . که براي ارسال مدارك بر روي گزینه انتخاب فایل کلیک و فایل مربوط در زیر بارگذاري می شود و در آخر بر روي دکمه کلیک نماید تا اطلاعات ذخیره شود .

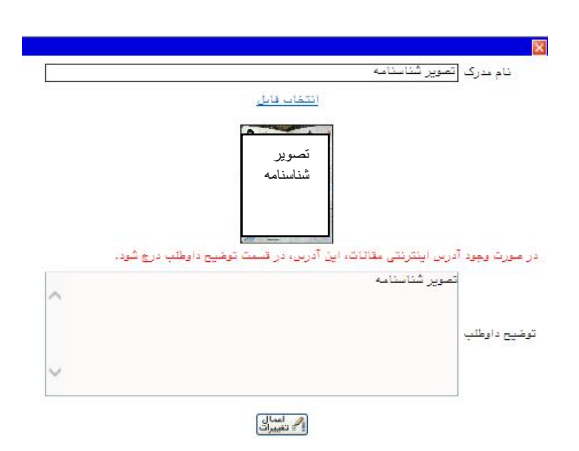

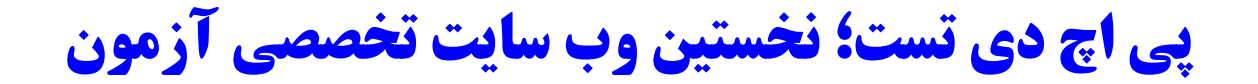

جهت اطمینان از ارسال صحیح مدرك میتوانید در صفحه ارسال مدارك بر روي گزینه مشاهده کلیک نماید تا فایل ارسال شده را مشاهد نماید .

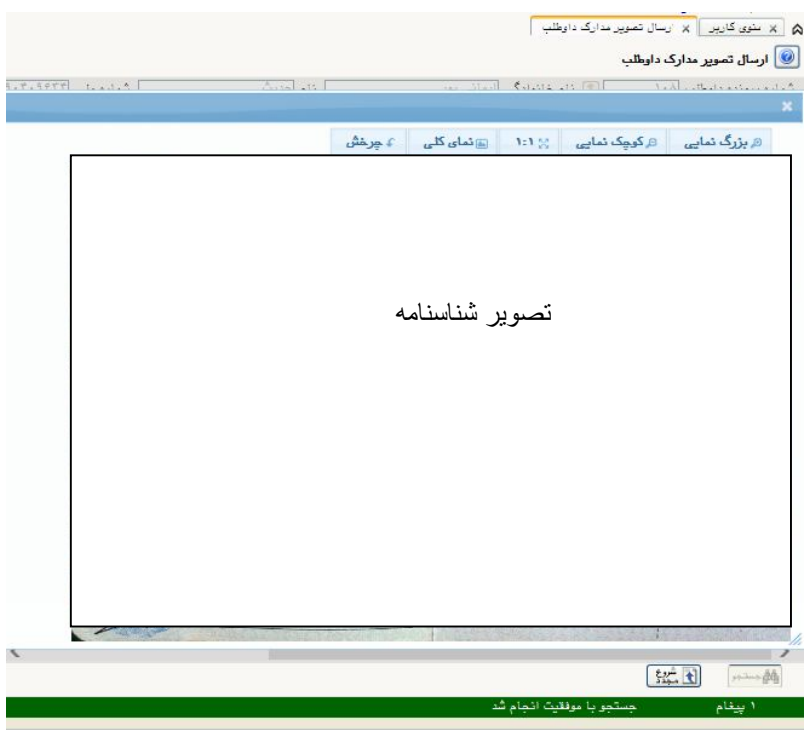

**بند 5 : فعالیت هاي پژوهشی :**

در این بند درصورت داشتن فعالیت پژوهشی ، اطلاعات پژوهشی را در صفحه مربوط ثبت نماید .و سپس بر روي دکمه

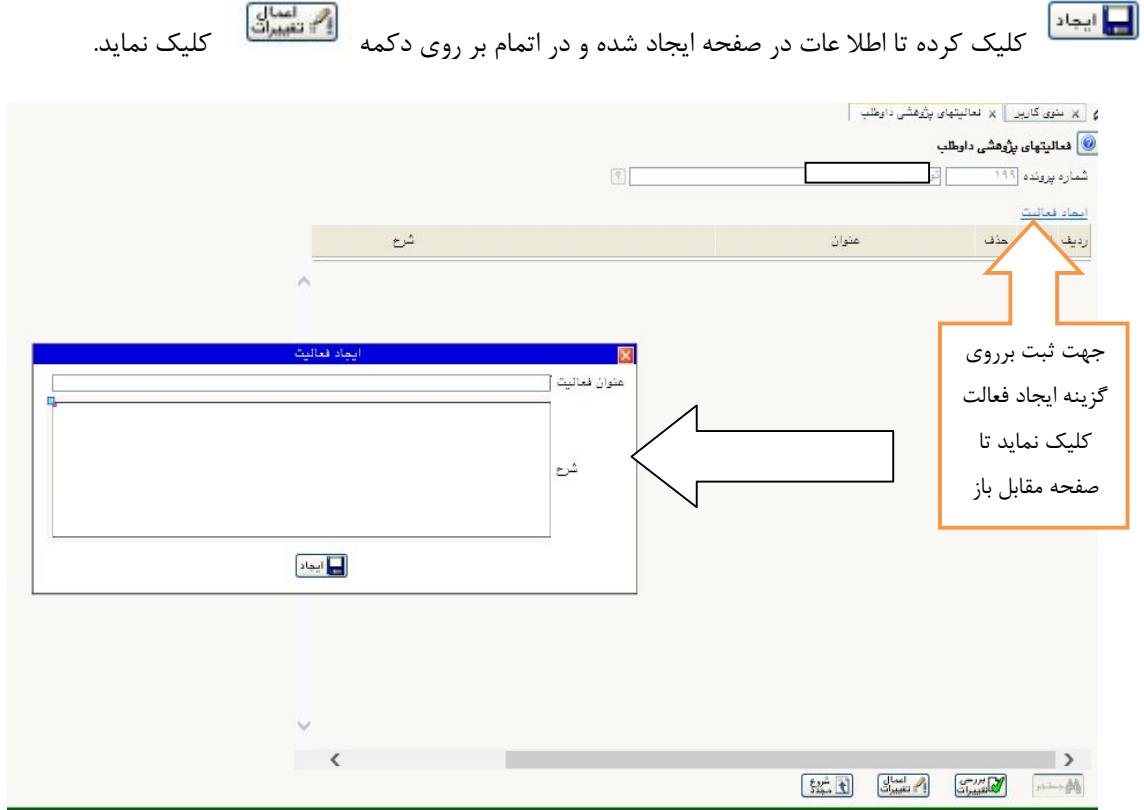

**بند 6 : زمینه تحقیقاتی مورد علاقه :** 

در این قسمت زمینه فعالیت مورد علاقه جهت رساله دکتري را وارد نماید .

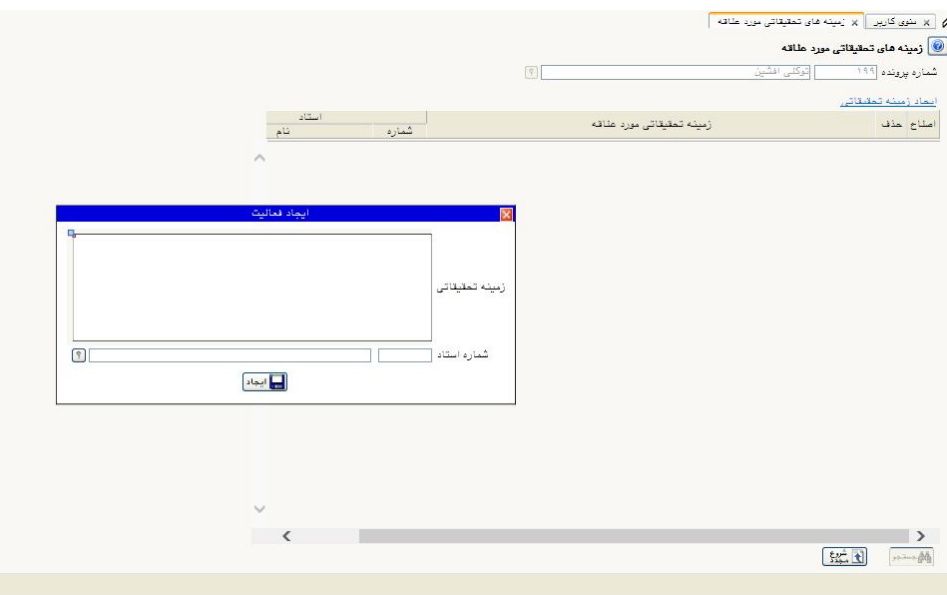

**بند 7 : گواهی انجام ثبت نام :** 

در این بند اطلاعات گواهی ثبت نام غیرحضوري فراخوان جذب دانشجو از طریق استعدادهاي درخشان دکتري1397 و رشته و گرایش انتخابی داوطلب را نمایش میدهد .

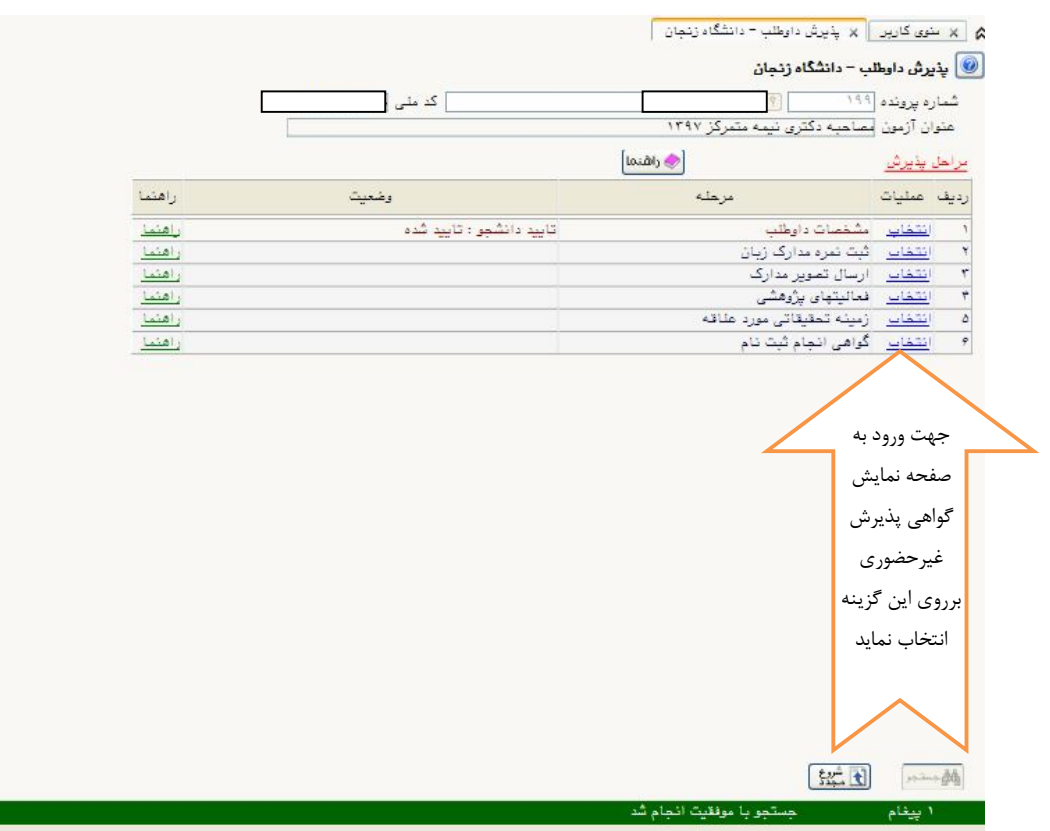

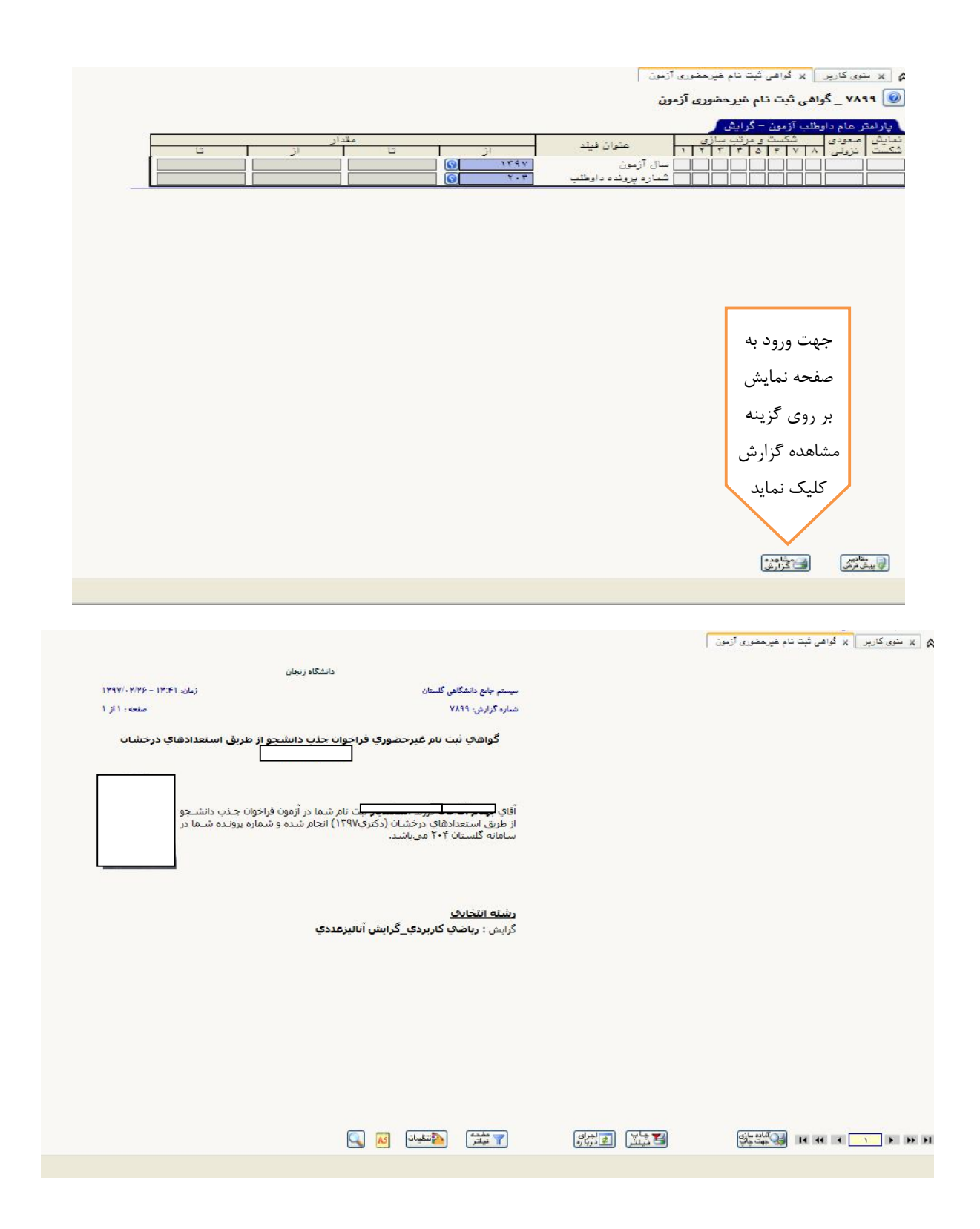